# TRAFFIC LOGIX<sup>®</sup> SAFEPACE CLOUD RADAR SIGN QUICK START GUIDE

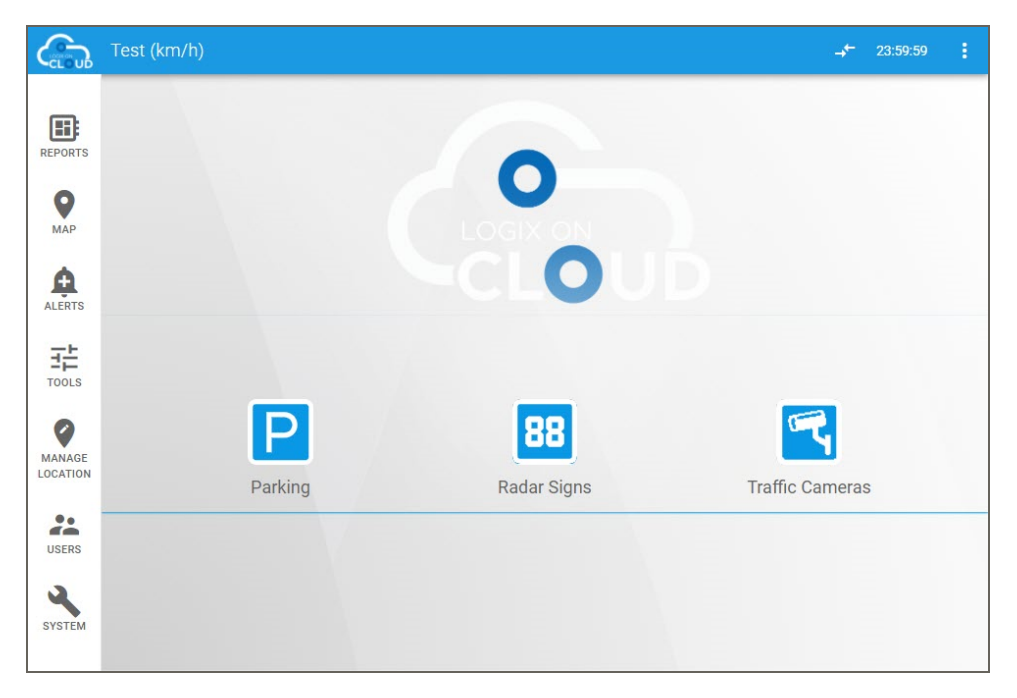

#### *Traffic Logix® Radar Sign Management*

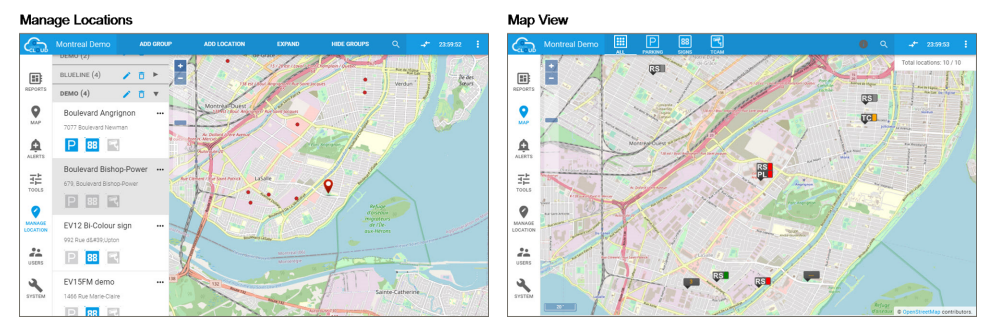

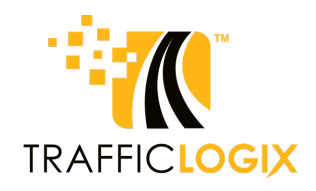

#### **SafePace Cloud Radar Sign Quick Start Guide**

Copyright © 2021 Traffic Logix Corporation. All rights reserved.

This manual may not be copied in whole or in part, nor transferred to any other media or language, without the express written consent of Traffic Logix Corporation.

This document is supplied as a guide for the SafePace Cloud powered by Logix On Cloud product. Reasonable care has been taken in preparing the information it contains. However, it is possible that this document contains omissions, technical inaccuracies, or typographical errors. Product specifications are subject to change without notice and should not be considered commitments by Traffic Logix Corporation. Traffic Logix Corporation does not accept responsibility of any kind for customers' losses due to the use of this document.

#### **Trademarks**

Traffic Logix® and SafePace® are registered trademarks of Logix ITS Inc. SafePace Cloud™ is a trademark of Logix ITS Inc. All other product and company names are trademarks or registered trademarks of their respective owners.

This document may contain confidential and proprietary information of Traffic Logix Corporation and/or other third parties which is protected by copyright, trade secret and trademark law and may not be provided or otherwise made available without prior written authorization.

Document created: 10:46 AM on Tuesday, January 26, 2021

Document version: 1.0

Traffic Logix Corporation 3 Harriet Lane Spring Valley, NY USA 10977

Tel: 1 (866) 915-6449 Fax: 1 (844) 405-6449 Web: www.trafficlogix.com Email: info@trafficlogix.com Technical Support: support@trafficlogix.com

# TABLE OF CONTENTS

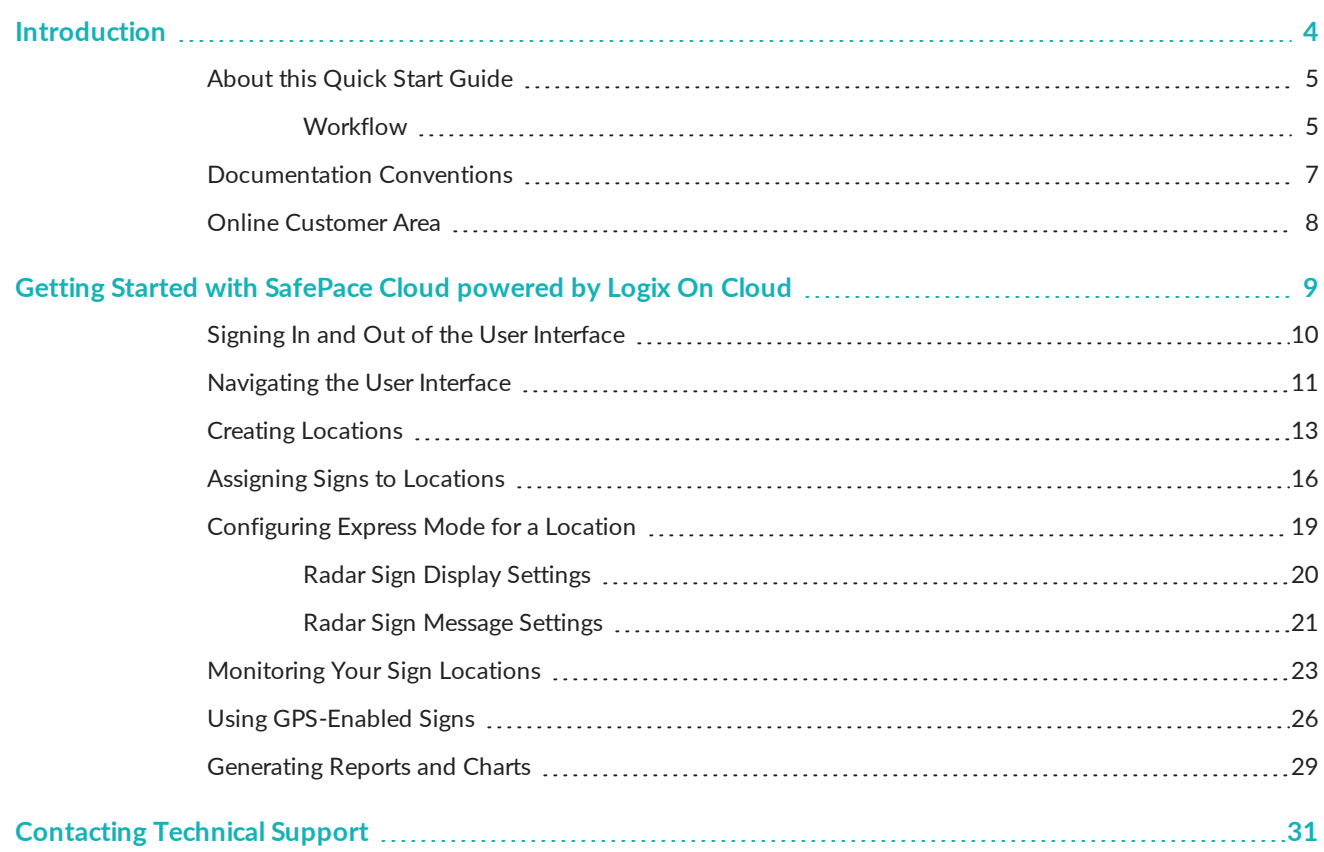

### <span id="page-3-0"></span>**INTRODUCTION**

SafePace Cloud is a web based, radar sign management solution developed by Traffic Logix. It uses the power of the SafePace Cloud engine to allow you to monitor and manage all aspects of your SafePace radar sign signs without leaving your desk. SafePace Cloud powered by Logix On Cloud allows you to do the following:

- **»** Monitor and manage your signs and their locations
- **»** Configure the display settings of your signs
- **»** Specify displayed messages
- **»** Handle alerts from the signs
- **»** Generate and print statistical reports based on data gathered by the signs

#### **Browser Requirements**

SafePace Cloud is designed to work with the following Web browsers:

- **»** Mozilla Firefox
- **»** Google Chrome

### <span id="page-4-0"></span>About this Quick Start Guide

This Quick Start Guide is meant for anyone who needs to set up SafePace Cloud powered by Logix On Cloud to work with a SafePace radar sign (GSM models) for the first time. It is intended to allow you to get up and running quickly with your radar sign and SafePace Cloud. It provides an introduction to SafePace Cloud and describes the basic use and configuration of the system including the following:

- **»** Starting the sign
- **»** Setting display parameters for the signs
- **»** Specifying the locations for your signs
- **»** Assigning signs to locations
- **»** Monitoring the real-time data from the signs

This guide presumes that you have already unpacked and set up your sign(s) as per the included installation instructions. Should you need more information on any of the features of SafePace Cloud, you can refer to the *SafePace Cloud User Guide*.

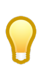

**TIP:** We recommend that you set up your sign(s) in-house and that you follow the procedures in this guide to verify that the sign(s) operate well together with SafePace Cloud before you install the sign(s) on location.

### <span id="page-4-1"></span>**Workflow**

The following procedure will allow you to get your SafePace radar sign up and running quickly.

- **1.** Contact our Cloud On-Boarding team to schedule a brief introductory training session.
	- **•** Telephone: 1-866-915-6449 Option 4
	- **•** Email: cloudteam@trafficlogix.com
- **2.** Turn on the SafePace radar sign. For details, see *[Starting](#page-8-1) the Sign* on page 9.

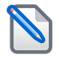

**NOTE:** By default, your radar signs would have been assigned to a specially created location prior to shipping. After you have turned on the sign you can do either of the following:

- Create a new location and assign the sign to it as described in the following steps, or
- Use the Find and Shift features of the sign to shift the location to the actual location of the sign. For more details on using these features, see *Using [GPS-Enabled](#page-25-0) Signs* on page 26.
- **3.** Create locations. For more details, see *Creating [Locations](#page-12-0)* on page 13.
- **4.** Assign SafePace radar sign(s) to location(s). For more details, see *Assigning Signs to [Locations](#page-15-0)* on [page 16](#page-15-0).
- **5.** Specify the speed limits for the locations. For more details, see *[Configuring](#page-18-0) Express Mode for a Location* on [page 19.](#page-18-0)
- **6.** Install SafePace radar sign(s) at the relevant location(s). For more details, refer to the Installation Guide for your SafePace radar sign.
- **7.** Review the traffic data. For details on reviewing traffic data, see the following:
- **•** *[Monitoring](#page-22-0) Your Sign Locations* on page 23
- **•** *[Generating](#page-28-0) Reports and Charts* on page 29

## <span id="page-6-0"></span>Documentation Conventions

This document uses the following formatting conventions:

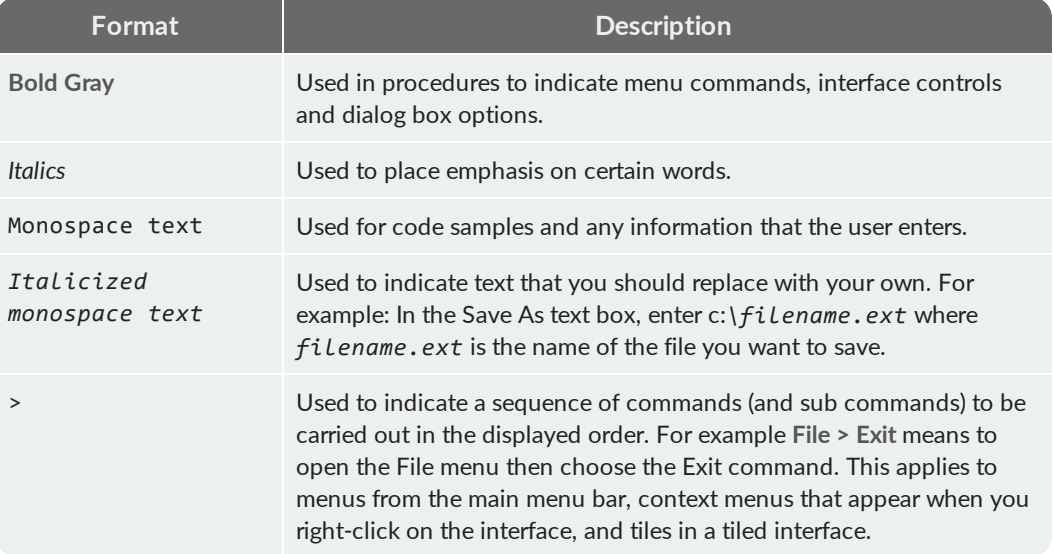

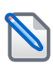

**NOTE:** Notes are used as reminders or to provide information of interest that supplements or emphasizes important points of the main text.

**TIP:** Tips are used to suggest alternative methods, workarounds and/or shortcuts that are not essential but that you may find useful in a given situation.

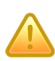

**CAUTION:** Cautions are used to advise users of specific actions that could result in a loss of data.

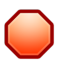

**WARNING:** Warnings are used to advise users of specific actions that could result in personal physical injury or damage to equipment.

### <span id="page-7-0"></span>Online Customer Area

Visit the Online Customer Area at (https://trafficlogix.com/customer-area/) to gain access to a range of resources including product documentation, software downloads and support videos, that will allow you to get up to speed with your Traffic Logix product.

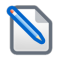

**NOTE:** The Customer Area is password protected so you may need to apply for a password if you haven't already obtained one.

#### **Software Downloads**

Provides convenient access to the latest versions of our software applications and utilities.

#### **Support Videos**

Provides access to several videos that can help you get up to speed with your Traffic Logix product.

#### **Product Documentation**

Provides access to the most recent versions of our product documentation. If you are unable to access our online documentation, please contact our Technical Support Department to discuss alternatives.

### <span id="page-8-0"></span>GETTING STARTED WITH SAFEPACE CLOUD POWERED BY LOGIX ON **CLOUD**

#### <span id="page-8-1"></span>**Starting the Sign**

There is no ON/OFF switch supplied with the radar speed signs. The sign immediately powers on when the power source is connected. When the sign is powered on it should go through a start up sequence. After the successful completion of the start up sequence, the sign displays one of the following messages.

- **»** IP on Displayed by static YOUR SPEED and static SPEED LIMIT signs
- **»** GPRS Connect Displayed by Variable Message Signs

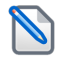

**NOTE:** If the start up sequence ends with the sign displaying any other messages, please contact our Technical Support department immediately. See *[Contacting](#page-30-0) Technical Support* on page 31.

## <span id="page-9-0"></span>Signing In and Out of the User Interface

#### To sign in to SafePace Cloud:

**1.** Using your browser, navigate to the URL (https://logixoncloud.com/).

The SafePace Cloud Sign In page is displayed.

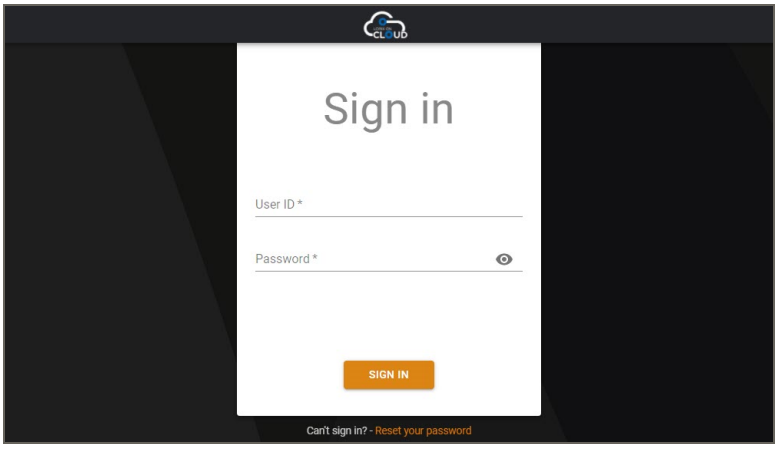

**2.** Specify your **User ID** and **Password** credentials, then click **Sign In**.

This signs you in to SafePace Cloud and displays the SafePace Cloud home page.

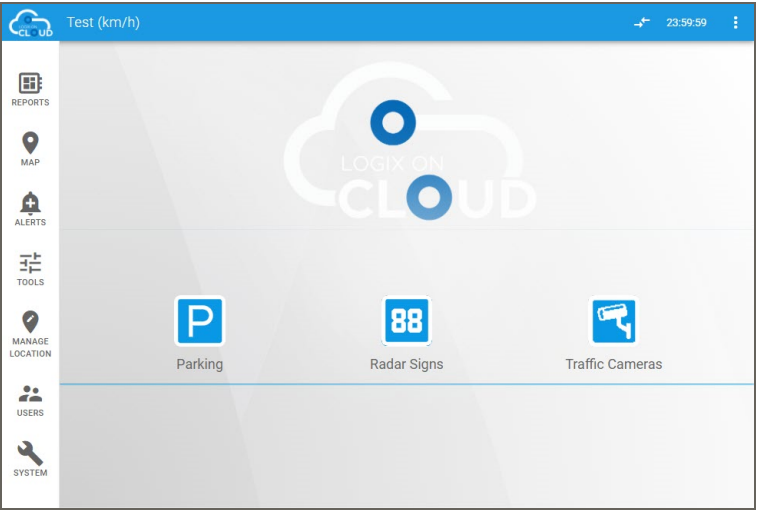

If this is the first time you are signing in, you will need to accept the terms and conditions before the SafePace Cloud home page is displayed.

#### To sign out of SafePace Cloud:

**»** In the Menu bar, click the user menu then choose **Logout**.

This signs you out from SafePace Cloud and displays the sign in screen.

## <span id="page-10-0"></span>Navigating the User Interface

As shown in the following image the home page of SafePace Cloud contains four icons plus a menu along the left edge. The icons allow you to navigate to the Dashboards for the different areas of the application.

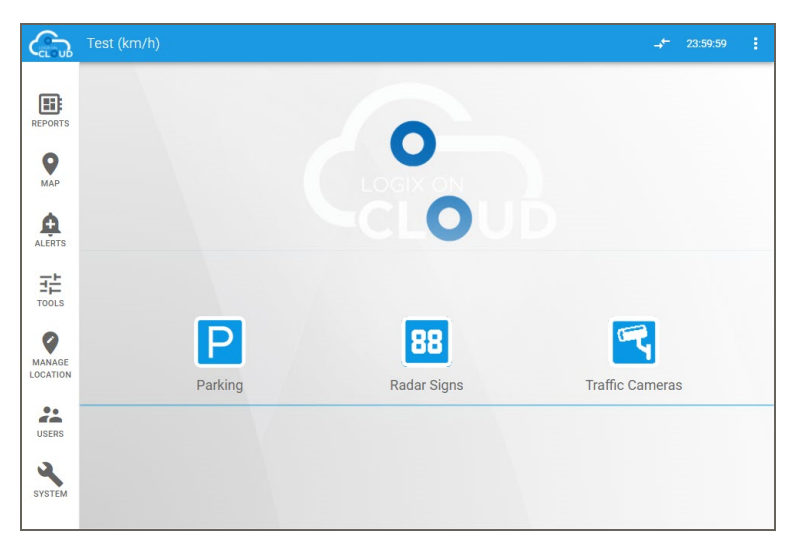

*[Figure 1] The SafePace Cloud User Interface*

#### **Tiles**

#### The following table describes the dashboard icons.

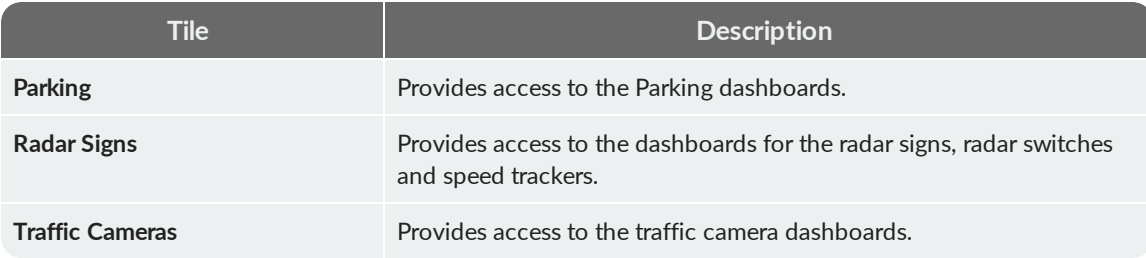

#### **Side Menu Options**

The following table describes the options available in the side menu.

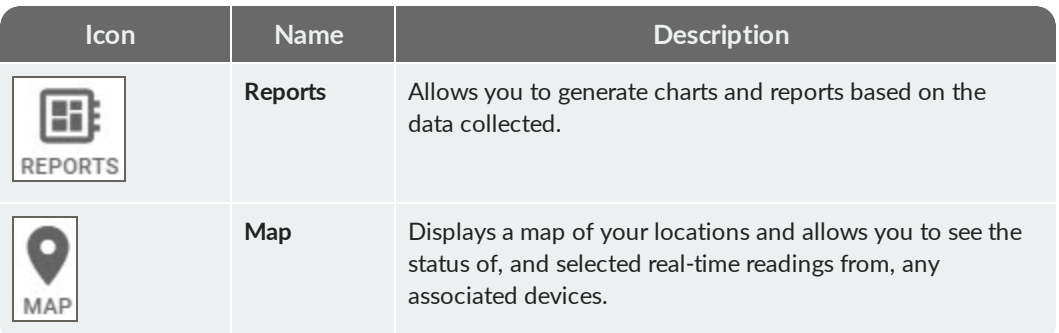

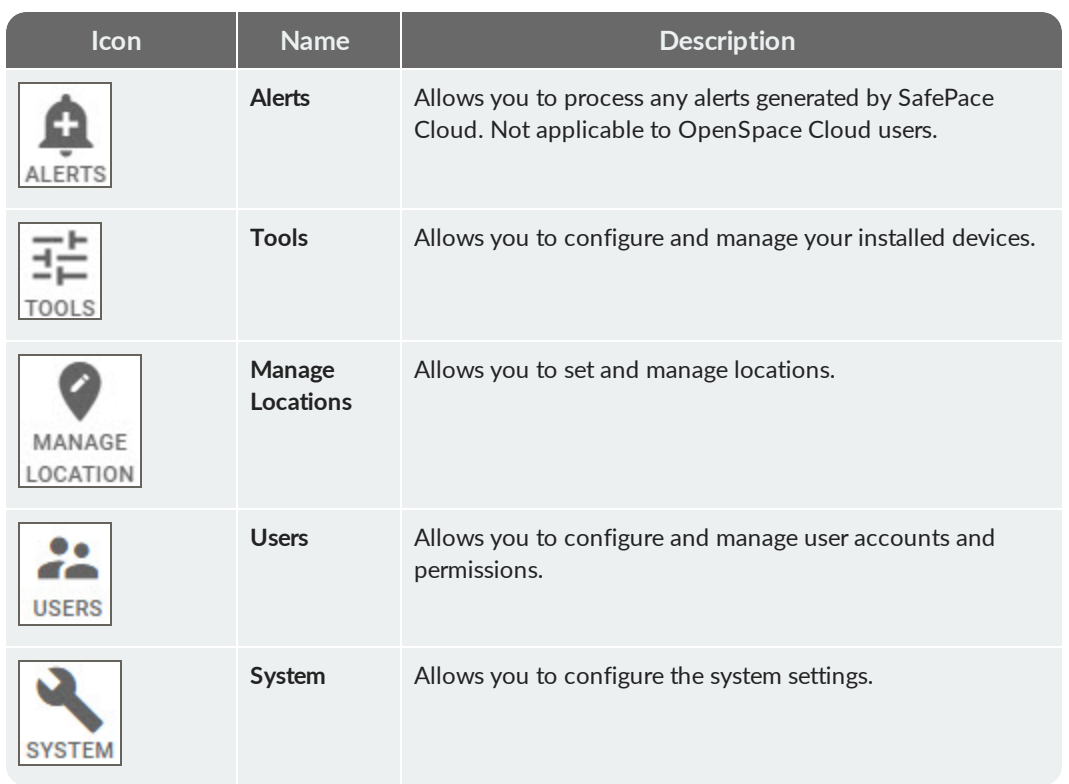

### <span id="page-12-0"></span>Creating Locations

In SafePace Cloud, a location represents the actual physical address where you place a device (for example a sign or camera). SafePace Cloud allows you to create multiple locations, to which you can later assign devices.

#### To create a location:

**1.** In the side menu, click **Manage Locations**.

The Manage Locations page is displayed.

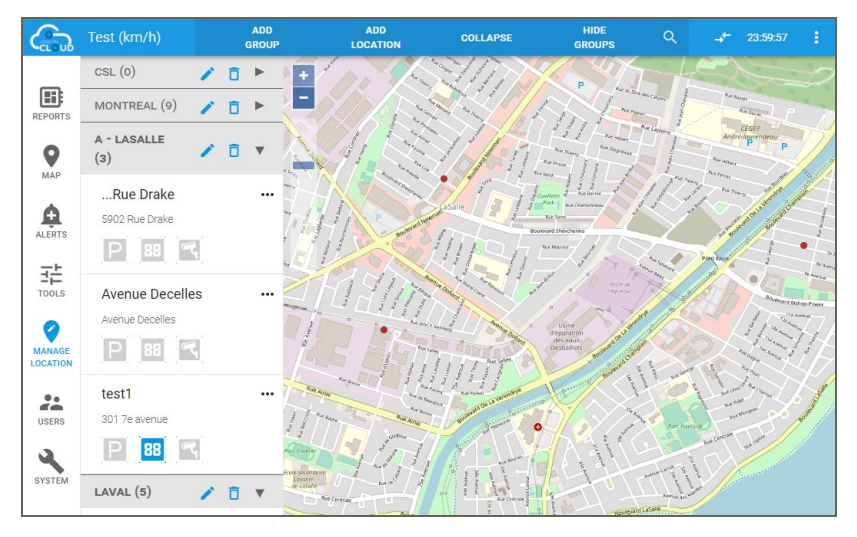

**2.** In the top menu bar, click **Add Location**.

The Search Location box is displayed.

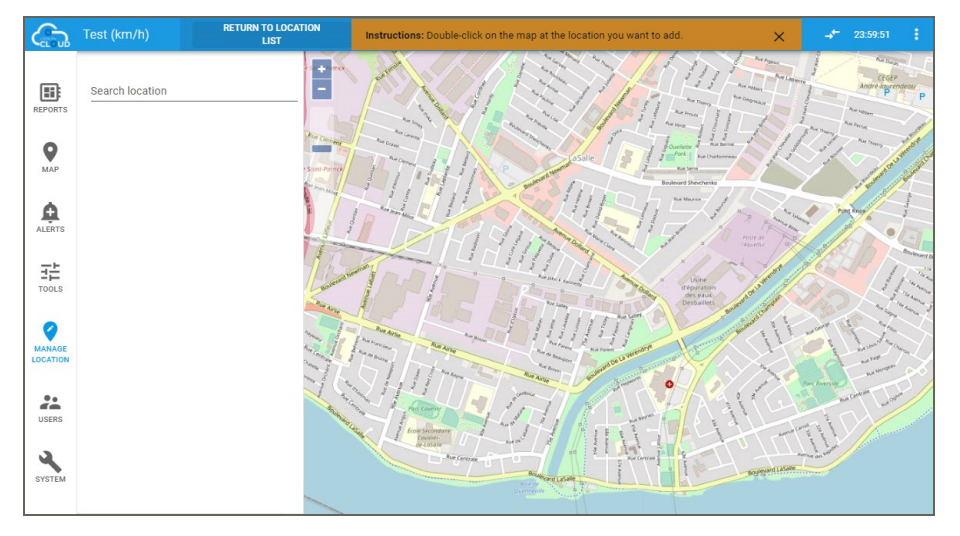

- **3.** Do one of the following:
	- **•** In the Search Location box, type the address of the location you want to create.

**•** Navigate (zoom and drag) the map to the location you want to create, then double-click to place the location icon.

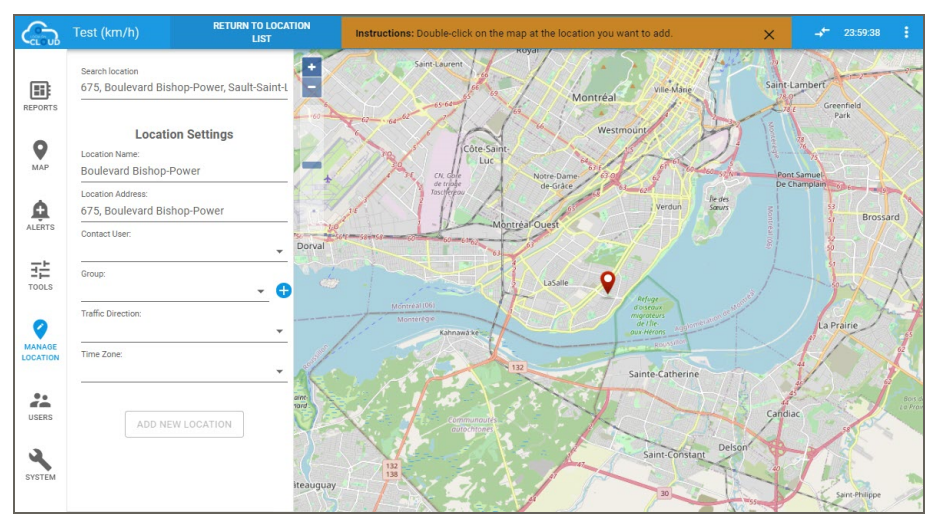

- **4.** Specify the following parameters:
	- **• Location Name** Type a name for the location.
	- **• Contact User** Select a user who will be responsible for the device at this location.
	- **• Group** Select a group for this location.
	- **• Traffic Direction** *(Optional)* Specify the direction of traffic. This parameter is primarily used to differentiate between closely placed locations (for example: opposite sides of the same street).
	- **• Time Zone** Specify the time zone of the location.

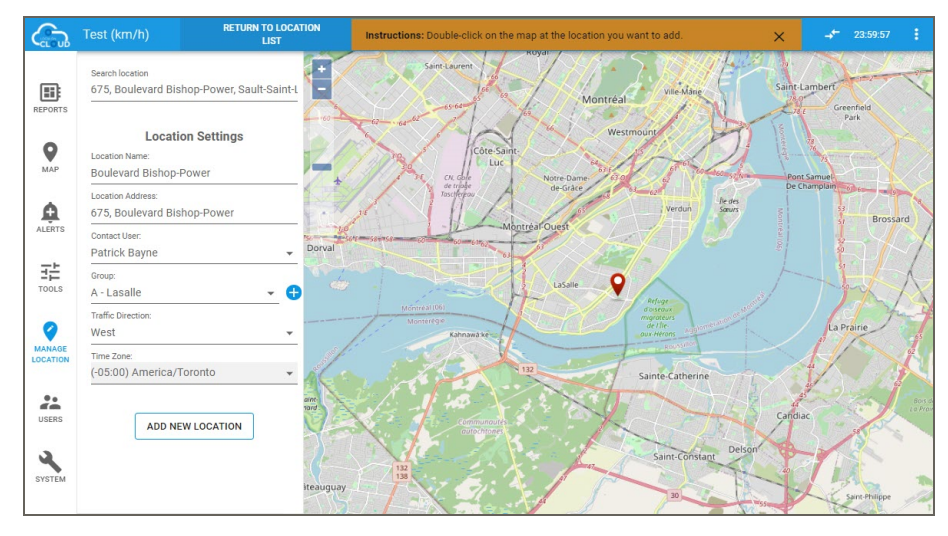

**5.** When you are finished, click **Add New Location**.

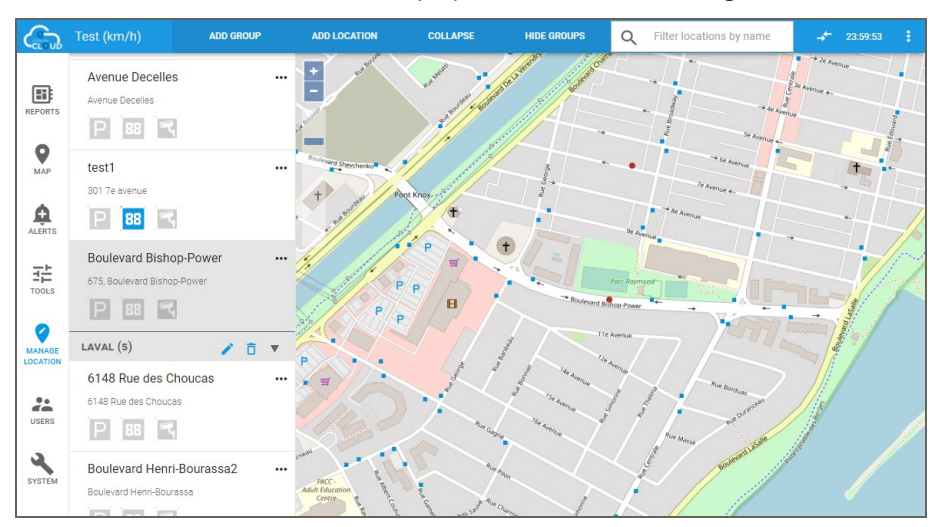

The new location is created and displayed in the location listings.

### <span id="page-15-0"></span>Assigning Signs to Locations

In SafePace Cloud, use the Manage Locations page to assign signs to locations. When you assign a sign to a location any data collected by that sign is then associated with that location in SafePace Cloud. Should you then assign the sign to a new location the data collected at the old location remains associated with that location. Any data collected from the new location is associated with the new location. However, it remains up to you to make sure that the sign is physically located at the specified location.

#### To assign a sign to a location:

**1.** In the side menu, click **Manage Locations**.

The Manage Locations page is displayed.

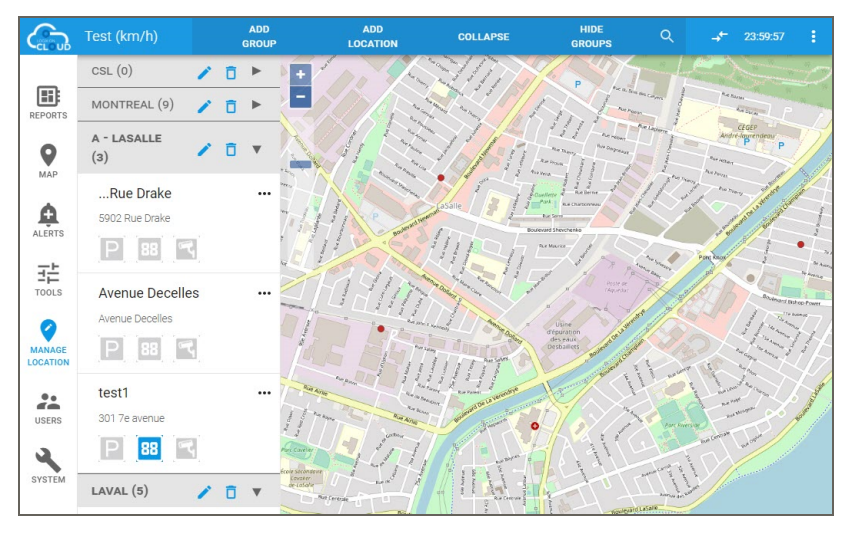

**2.** From the Manage Locations page, select the location where you want to assign the sign. The location listing expands.

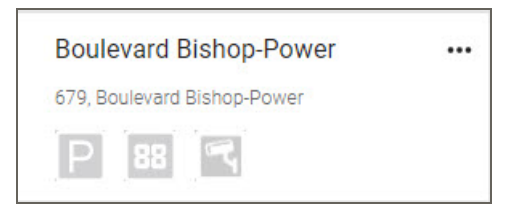

**3.** Click the **Radar Signs** icon.

The Assign Radar Sign dialog is displayed.

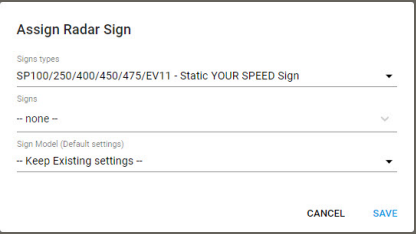

**4.** Click the **Sign Type** list box then choose the type of sign you want to assign from the list.

**5.** Click the **Sign** list box then choose the sign you want to assign from the list.

The signs are identified by the serial number of the controller card and you can select any of the signs listed.

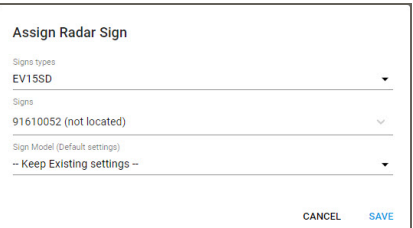

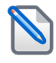

**NOTE:** If you select a sign that is already assigned to another location, it will be removed from that location and reassigned to the current one.

- **6.** Click the **Sign Model** list box then specify whether to use the existing settings for the location, or the default settings for your sign model.
	- **•** If this is a new location, either option will do, however, we recommend you review the radar sign settings for this location. For more details see *[Configuring](#page-18-0) Express Mode for a Location* on page 19.
	- **•** If this is a pre-existing location, then you will probably want to select **Keep Existing Settings**.
- **7.** When you are finished, click **Save**.
- **8.** When prompted, click **OK** to confirm your changes.

The listing for the location is displayed with a blue Radar Sign icon.

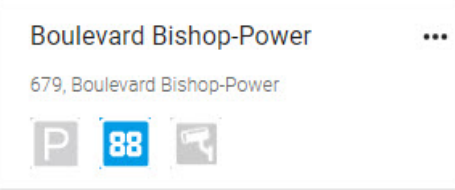

#### To remove a sign from a location:

**1.** Select the location from which you want to remove the sign.

The location listing expands.

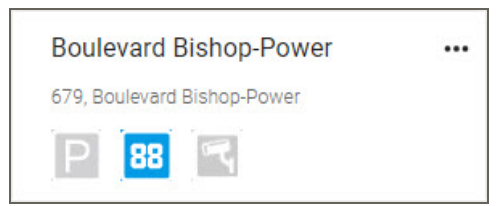

**2.** Click the **Radar Signs** icon.

The Assign Radar Sign dialog box is displayed.

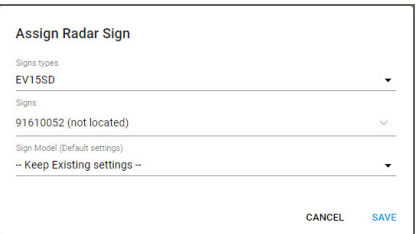

**3.** Click the **Sign** list box, then choose **--none--** from the list.

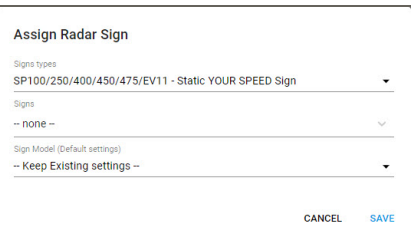

**4.** Click **Save**.

The Assign Radar Sign dialog box closes and the sign is no longer assigned to the location. The Radar Sign icon is dimmed in the location listing.

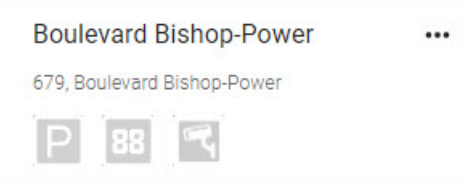

## <span id="page-18-0"></span>Configuring Express Mode for a Location

Each location created in SafePace Cloud is assigned an express mode configuration, by default. Express Mode allows you to quickly and easily configure the Display Settings and Message Settings for a location. It is also the most common way to set constant (non-scheduled) Display Message Settings. You can either configure the express mode settings to suit your needs or select a schedule to use for the location.

#### To configure express mode for the location:

**1.** In the side menu, go to **Tools > Radar Signs > Sign Settings**.

The Radar Sign Settings page is displayed.

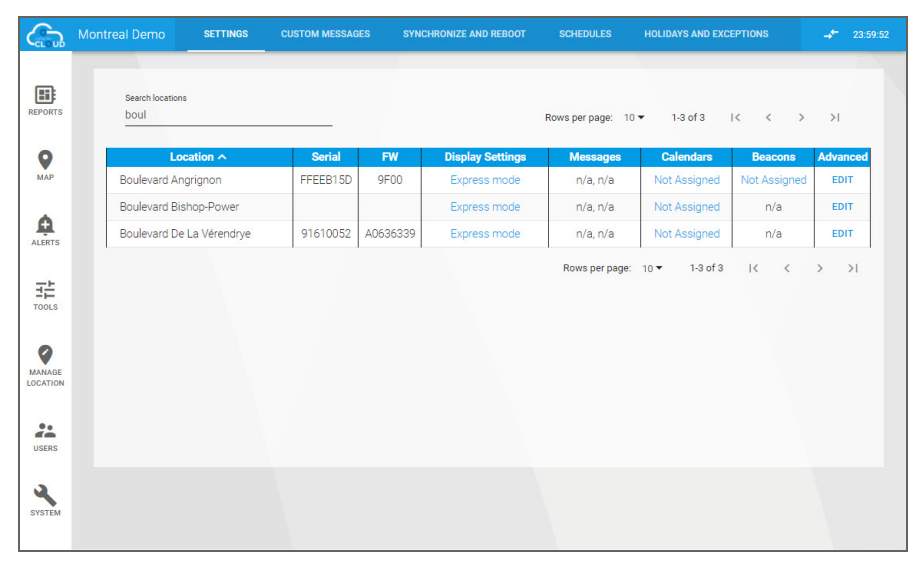

**2.** Find your location in the listing, then click the corresponding link in the **Display Settings** column. If the corresponding link in the **Display Settings** column is Express Mode, a dialog similar to the following is displayed.

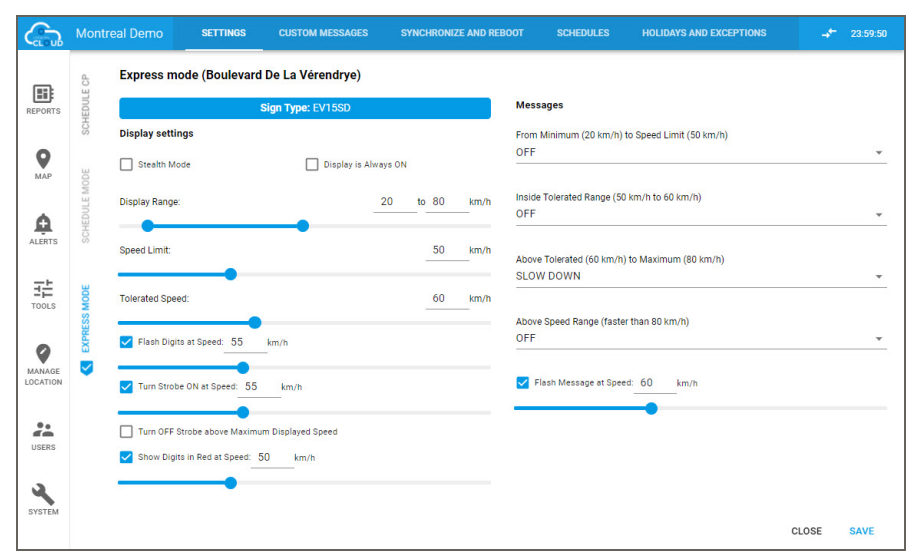

**SCHEDULES** HOLIDAYS AND EXCEPTION Montreal De  $4^{\frac{1}{2}}$  23:58:49 **SETTING SYNCHRONIZE AND REROOT** Schedule (Boulevard De La Vérendrye) School Zone B **MOTUWETHFR** .<br>Digits **Strobe** 9  $55 km/h$ tivated at 00:00 OFF OFF ON 55 km/h  $60 \text{ km/h}$ OFI  $Max:80$ n: 15 km ۵ 뿡  $\overline{2}$ ctivated at 00:00 55 km/h 55 km/h 60 km/h OF OFF ON **OFI** .<br>Message  $\begin{array}{c}\n\frac{\text{d}}{\text{d}}\frac{\text{d}}{\text{d}} \\
\text{Tools}\n\end{array}$ **MOTUWETHFR** Digits  $40 \text{ km/h}$ ted at 07:00  $30 \text{ km/h}$  $40 \text{ km/h}$  $\bullet$  $\sum_{\text{USERS}}$  $\sum_{\text{over }$ CLOSE SAVE

Otherwise, if a schedule has already been assigned to the location, a dialog similar to the following is displayed.

In this case, select the **Express Mode** tab.

- **3.** Modify the necessary settings. For descriptions of the available parameters see the following sections.
	- **•** For Display Settings parameters, see *Radar Sign Display [Settings](#page-19-0)* below.
	- **•** For Messages parameters (only for signs with custom messaging), see *Radar Sign [Message](#page-20-0) Settings* on the next [page.](#page-20-0)
- **4.** When you are finished, click **Save**.

The specified Express mode settings are applied to the location.

### <span id="page-19-0"></span>Radar Sign Display Settings

The Display Settings allow you to control the speed display of the sign, including the range of speeds displayed, the speed limits and the use of the strobes. The following table describes the Display Settings that are available in SafePace Cloud.

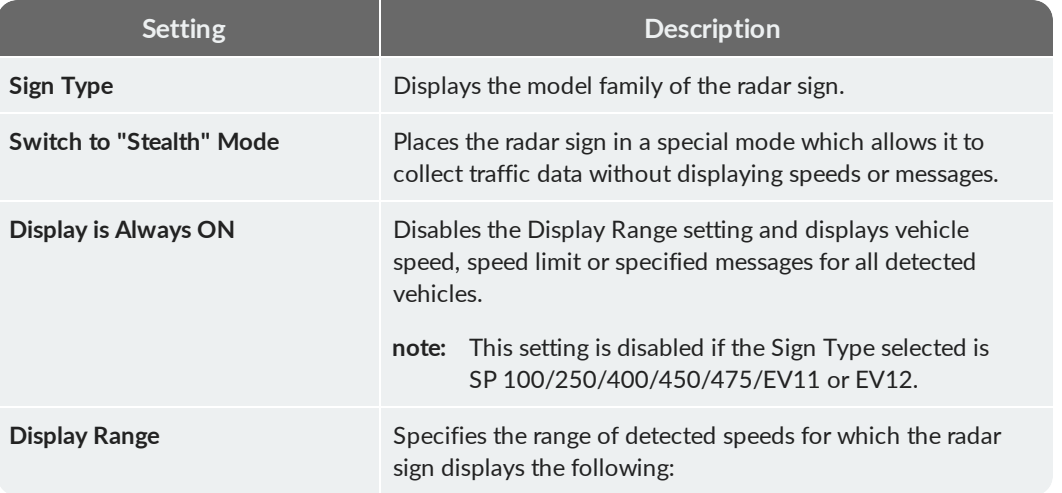

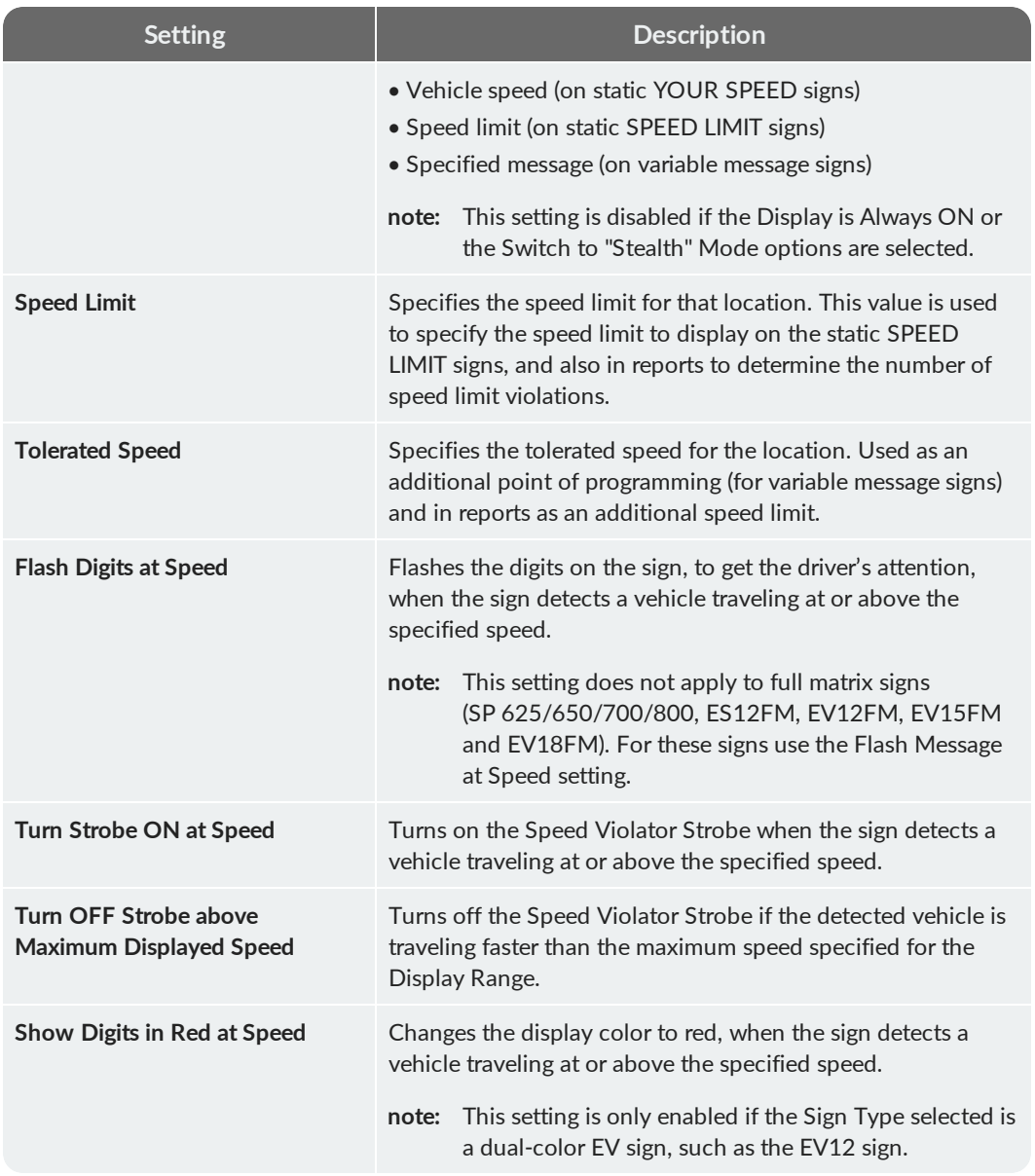

### <span id="page-20-0"></span>Radar Sign Message Settings

The Message Settings parameters allow you to attribute specific messages to the specified speed intervals based on the Minimum Displayed Speed, Display Range, Speed Limit and Tolerated Speed Limit specified in the Display Settings.

The message settings are only displayed if the selected Sign Type is a Variable Message Sign (e.g. SP600/700/800/EV12FM/ES12FM/EV15FM/EV18FM) or a Slow Down Sign (e.g. SP 625, EV 15SD/SL). The following table describes the Message Settings that are available in SafePace Cloud.

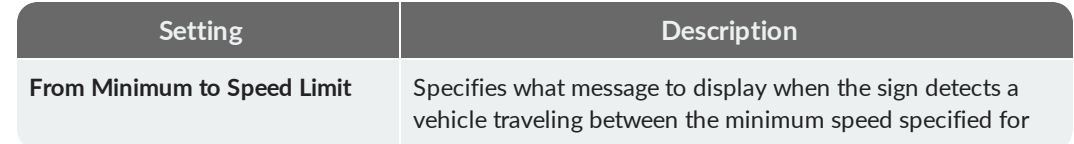

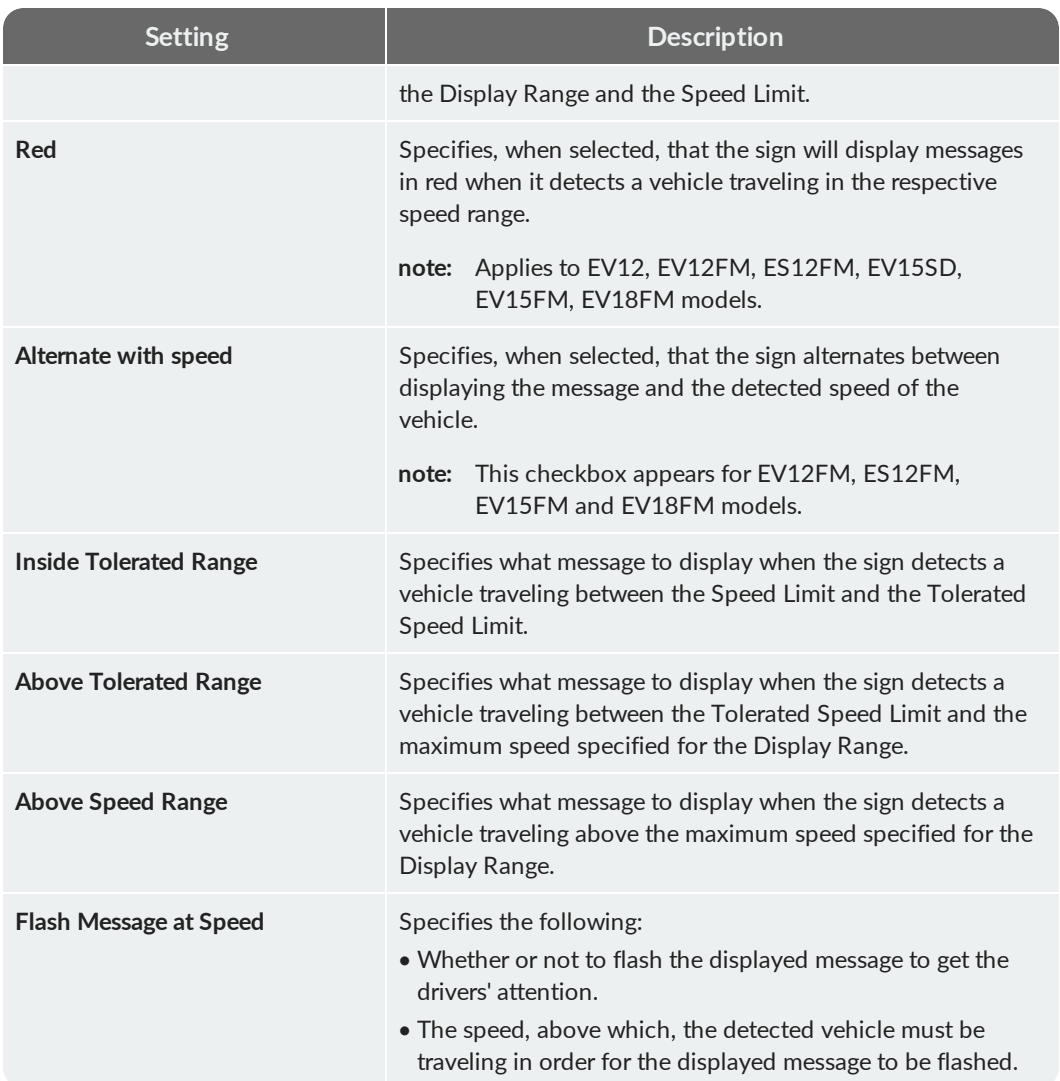

## <span id="page-22-0"></span>Monitoring Your Sign Locations

In SafePace Cloud, you can monitor your sign locations through either the Dashboards or the Map View. Monitoring your locations allows you to quickly see the status of the sign(s), if there are any issues with the power supply to the sign, as well as obtain a quick idea of the number and speed of the vehicles detected. The following table describes the parameters displayed when monitoring your sign locations.

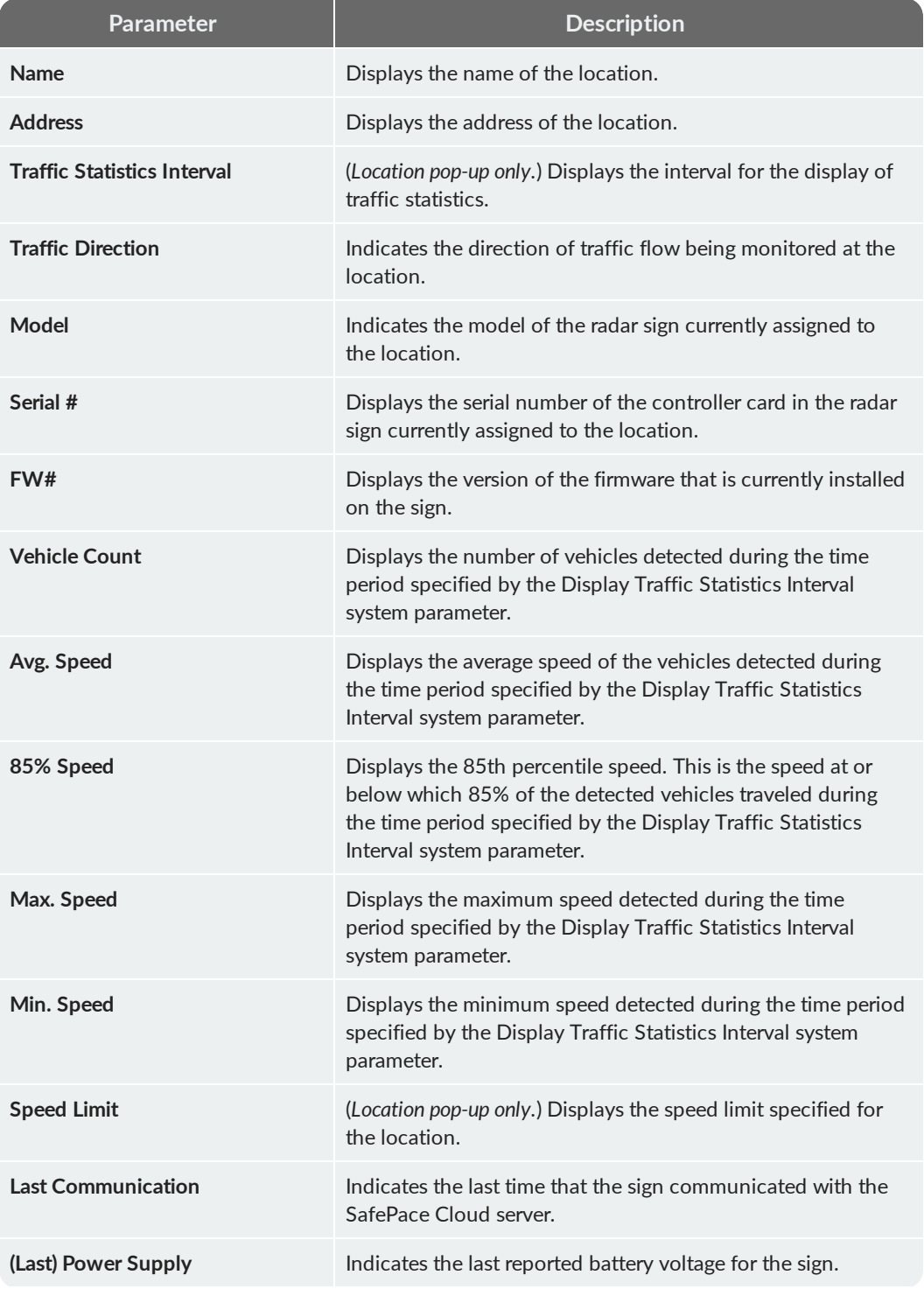

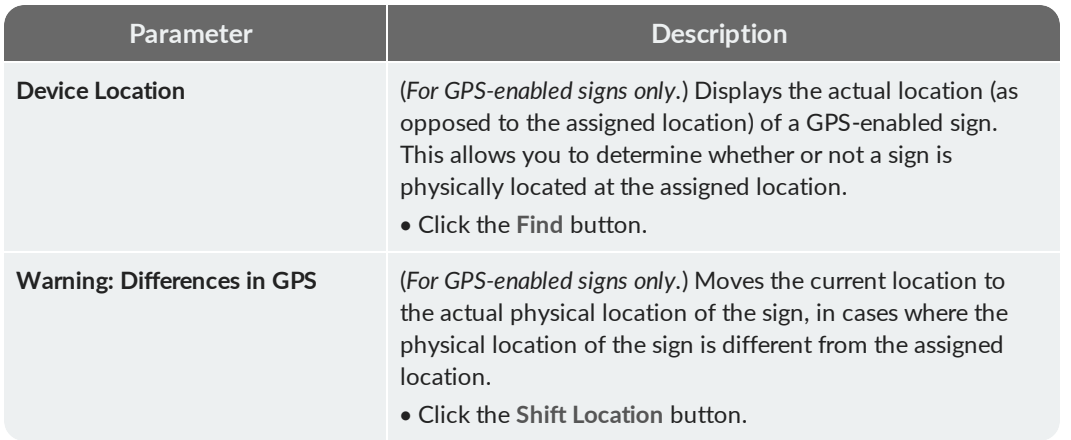

#### **Monitoring Signs from the Dashboard**

The Dashboard provides you with a tabular view of the real-time parameters for all of your signs. This allows you to monitor all of your signs at a glance.

#### To monitor your signs with the Dashboard:

**1.** In the side menu, go to **Tools > Radar Signs > Radar Signs Dashboard**.

The Radar Signs Dashboard is displayed.

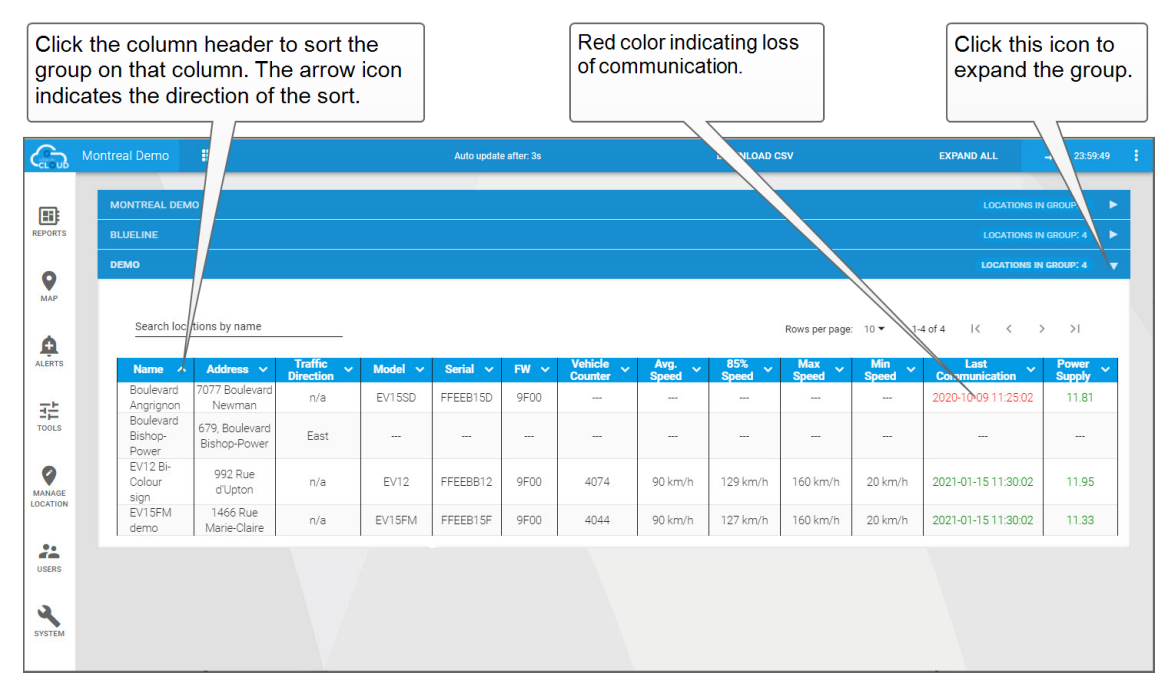

**2.** If necessary click the Expand **E** icon to expand the necessary group(s).

**TIP:** Click the column headers to sort the Dashboard listing based on that column. The arrow icon indicates the direction of the sort. You can click the header a second time to change the direction of the sort.

#### **Monitoring Signs in the Map View**

The Map View allows you to monitor your radar signs based on their geographical location. It displays icons for each of your locations, and these location icons are color-coded to indicate the status of the radar sign at each location. The Map View also allows you to see a list of recent alerts generated by your radar signs.

#### To monitor your signs in the Map View:

**1.** In the side menu, click the **Map** icon.

The Map View page is displayed.

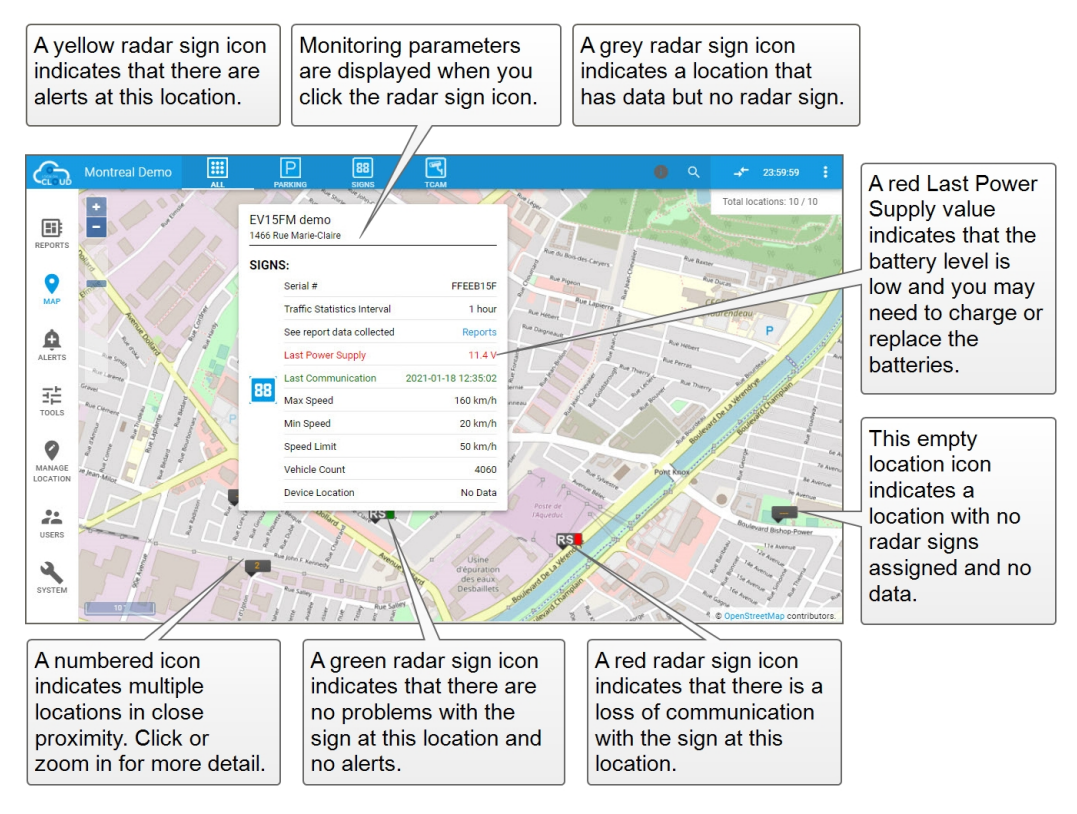

- **2.** If necessary, click and drag the map to display the icons for the signs you want to monitor.
- **3.** Click the icon for the sign you want to monitor.

The monitoring parameters for the sign are displayed in a pop-up window.

### <span id="page-25-0"></span>Using GPS-Enabled Signs

SafePace Cloud supports the use of GPS-enabled signs. These signs are able to determine their actual location through the use of a GPS antenna and report this location to SafePace Cloud. This allows you to determine whether or not a sign is at the location to which it has been assigned. It also allows you to match the location to which the sign is assigned with the actual physical location of the sign.

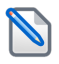

**NOTE:** GPS-enabled signs update their GPS coordinates approximately once per hour. If you move the sign, we recommend that you reboot the sign to immediately update the GPS coordinates..

#### **Finding GPS-Enabled Signs**

You can use the Find feature to determine where a sign is actually physically located. This feature uses the GPS coordinates reported by the sign to display the sign's actual physical location.

#### To find GPS-enabled signs:

**1.** In the side menu, click the **Map** icon.

The Map View page is displayed.

- **2.** If necessary, click and drag the map to display the icons for the signs you want to monitor.
- **3.** Click the location icon for the sign you want.

The location pop-up is displayed.

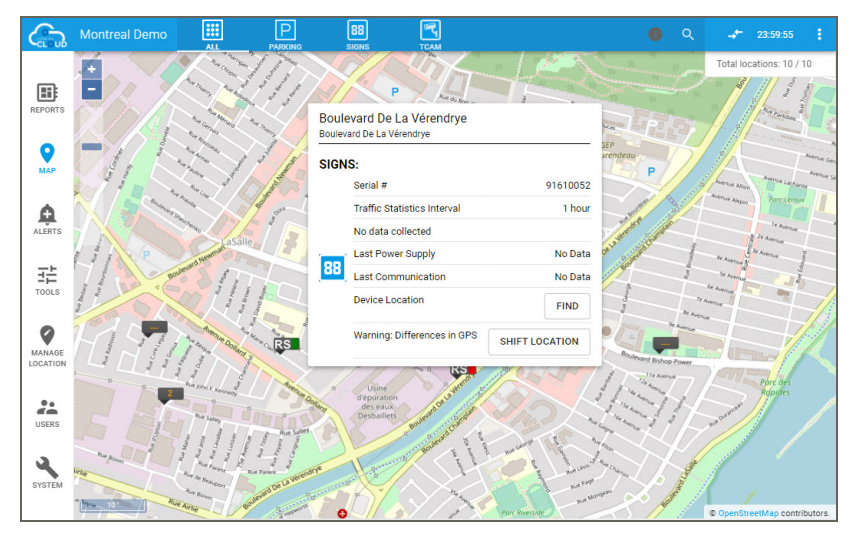

**4.** In the location pop-up, click the **Find** button.

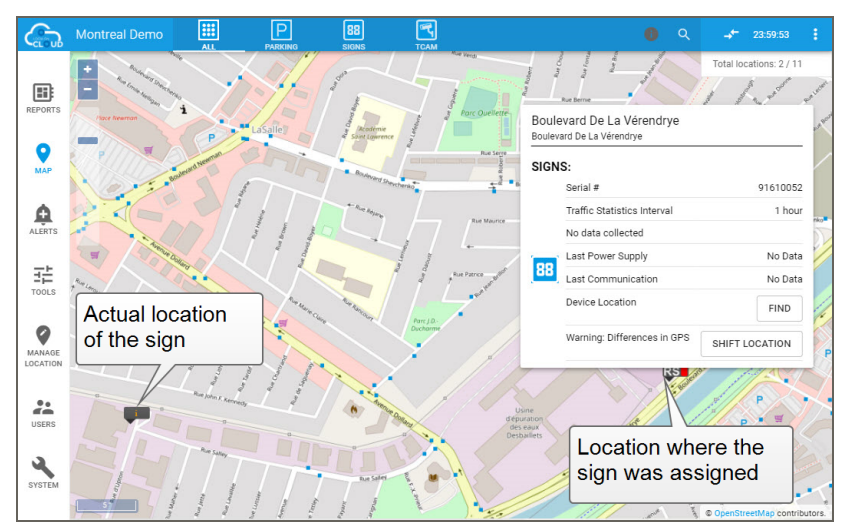

An icon indicating the actual location of the sign is displayed.

#### **Shifting Locations for GPS-Enabled Signs**

If a GPS-enabled sign is placed somewhere other than the assigned location, in the Map View you can move the assigned location to where the sign was placed. This can be useful in cases where the sign may have been installed a few blocks away from it's intended location because that location was deemed not suitable.

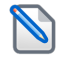

**NOTE:** If the sign is actually placed at the assigned location, the Shift Location button is not displayed.

#### To shift locations for GPS-enabled signs:

**1.** In the side menu, click the **Map** icon.

The Map View page is displayed.

- **2.** If necessary, click and drag the map to display the icons for the signs you want to monitor.
- **3.** Click the location icon for the sign you want.

The location pop-up is displayed.

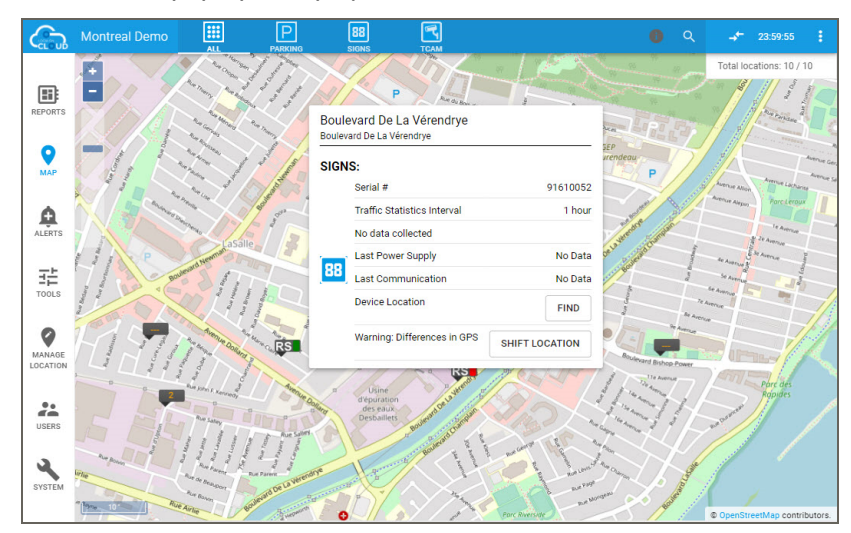

**4.** In the location pop-up, click the **Find** button.

An icon indicating the actual location of the sign is displayed.

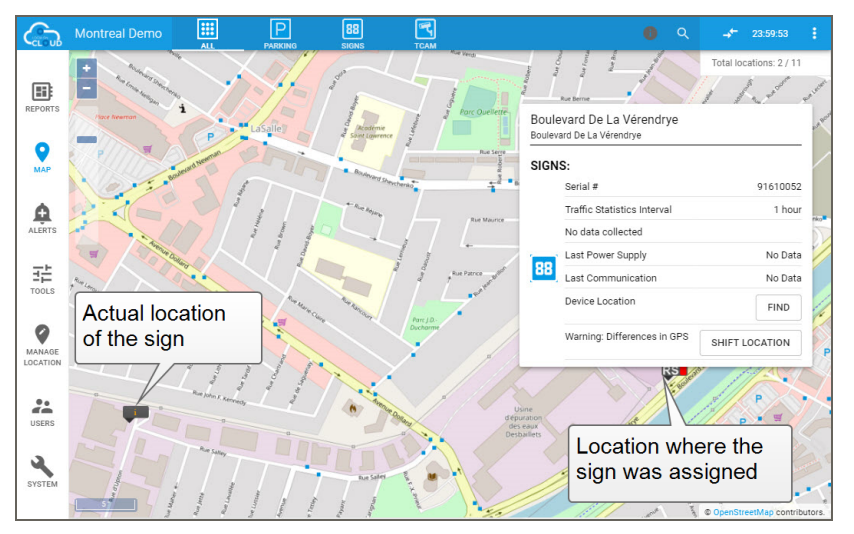

**5.** In the location pop-up, click the **Shift Location** button. The location icon moves to the actual location of the sign.

### <span id="page-28-0"></span>Generating Reports and Charts

All of the SafePace radar signs capture important traffic data such as vehicle counts, speeds, date and time. You can use the Report Wizard in SafePace Cloud to generate statistical reports and charts with this data. The following table describes the different types of reports available.

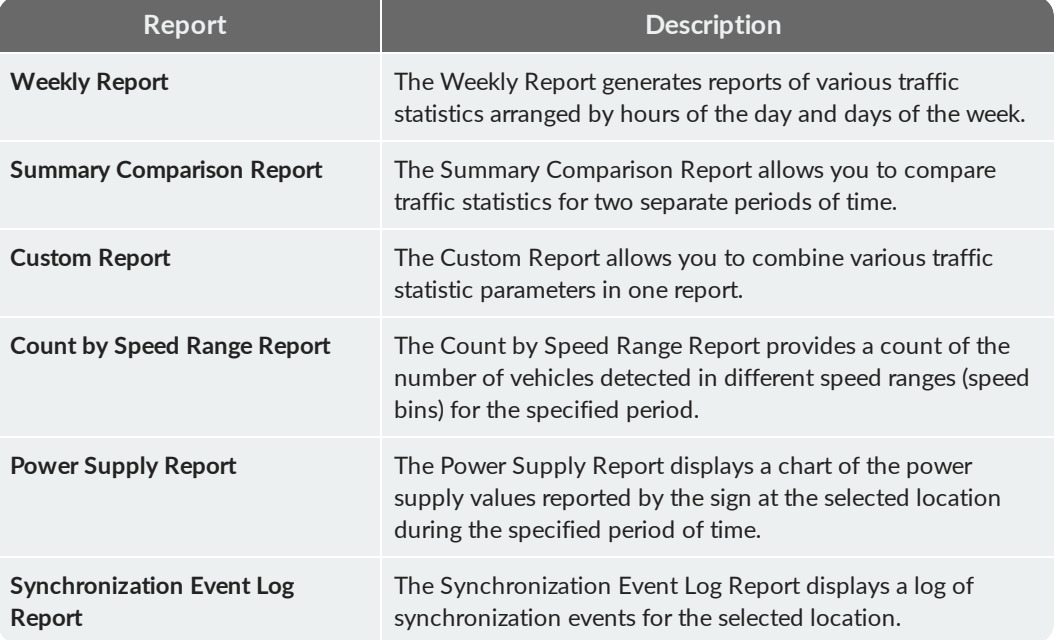

#### To generate a report:

**1.** In side menu, go to **Reports > Radar Signs**.

The Signs Report Wizard is displayed.

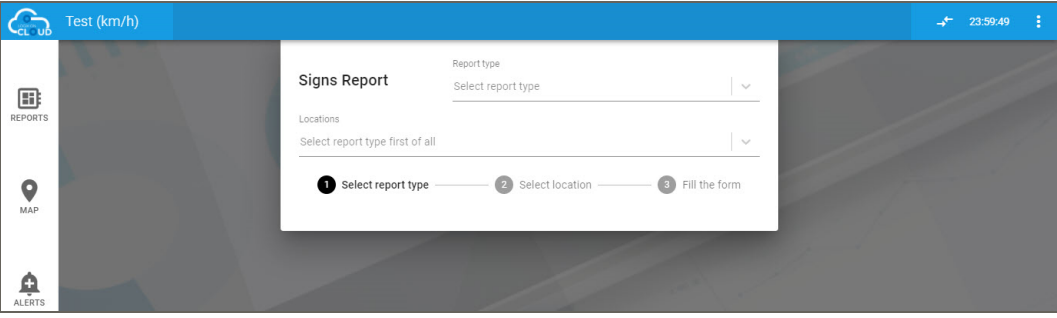

- **2.** Click the **Report Type** list box, then choose a report from the list.
- **3.** Click the **Location** list box, then choose a location from the list. The report parameters are displayed.

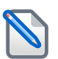

**NOTE:** The parameters displayed will vary depending on the type of report you select.

**4.** Set the required parameters.

**5.** When you are finished, click **Build**.

The requested report is generated and displayed.

- **TIP:** You may want to consider the following when reviewing reports:
- A Weekly Report of the total number of speed violations will allow you to see the time periods during an average week that have the highest number of speed violations.
- Displaying the daily values chart of this report can help you easily determine if there is a particular day of the week where speeding tends to occur.
- The 85% Speed can also be useful in determining periods in which speeding is a problem (for example periods during which the 85% Speed is higher than the speed limit or tolerated speed).

### <span id="page-30-0"></span>CONTACTING TECHNICAL SUPPORT

If you have questions or comments regarding this document or SafePace Cloud powered by Logix On Cloud, please feel free to contact our technical support center by phone: 1 (866) 915-6449, or by email: [support@trafficlogix.com](mailto:support@bdlogix.com)